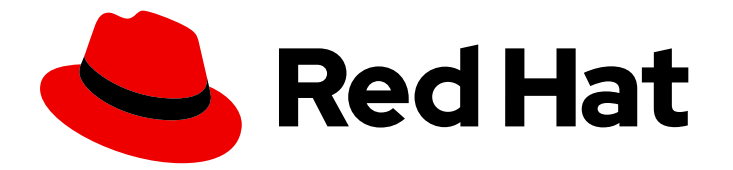

# Red Hat Process Automation Manager 7.8

# Creating Red Hat Process Automation Manager business applications with Spring Boot

# Red Hat Process Automation Manager 7.8 Creating Red Hat Process Automation Manager business applications with Spring Boot

Red Hat Customer Content Services brms-docs@redhat.com

### Legal Notice

Copyright © 2020 Red Hat, Inc.

The text of and illustrations in this document are licensed by Red Hat under a Creative Commons Attribution–Share Alike 3.0 Unported license ("CC-BY-SA"). An explanation of CC-BY-SA is available at

http://creativecommons.org/licenses/by-sa/3.0/

. In accordance with CC-BY-SA, if you distribute this document or an adaptation of it, you must provide the URL for the original version.

Red Hat, as the licensor of this document, waives the right to enforce, and agrees not to assert, Section 4d of CC-BY-SA to the fullest extent permitted by applicable law.

Red Hat, Red Hat Enterprise Linux, the Shadowman logo, the Red Hat logo, JBoss, OpenShift, Fedora, the Infinity logo, and RHCE are trademarks of Red Hat, Inc., registered in the United States and other countries.

Linux ® is the registered trademark of Linus Torvalds in the United States and other countries.

Java ® is a registered trademark of Oracle and/or its affiliates.

XFS ® is a trademark of Silicon Graphics International Corp. or its subsidiaries in the United States and/or other countries.

MySQL<sup>®</sup> is a registered trademark of MySQL AB in the United States, the European Union and other countries.

Node.js ® is an official trademark of Joyent. Red Hat is not formally related to or endorsed by the official Joyent Node.js open source or commercial project.

The OpenStack ® Word Mark and OpenStack logo are either registered trademarks/service marks or trademarks/service marks of the OpenStack Foundation, in the United States and other countries and are used with the OpenStack Foundation's permission. We are not affiliated with, endorsed or sponsored by the OpenStack Foundation, or the OpenStack community.

All other trademarks are the property of their respective owners.

### Abstract

This document describes how to create Red Hat Process Automation Manager business applications using Spring Boot starters.

### **Table of Contents**

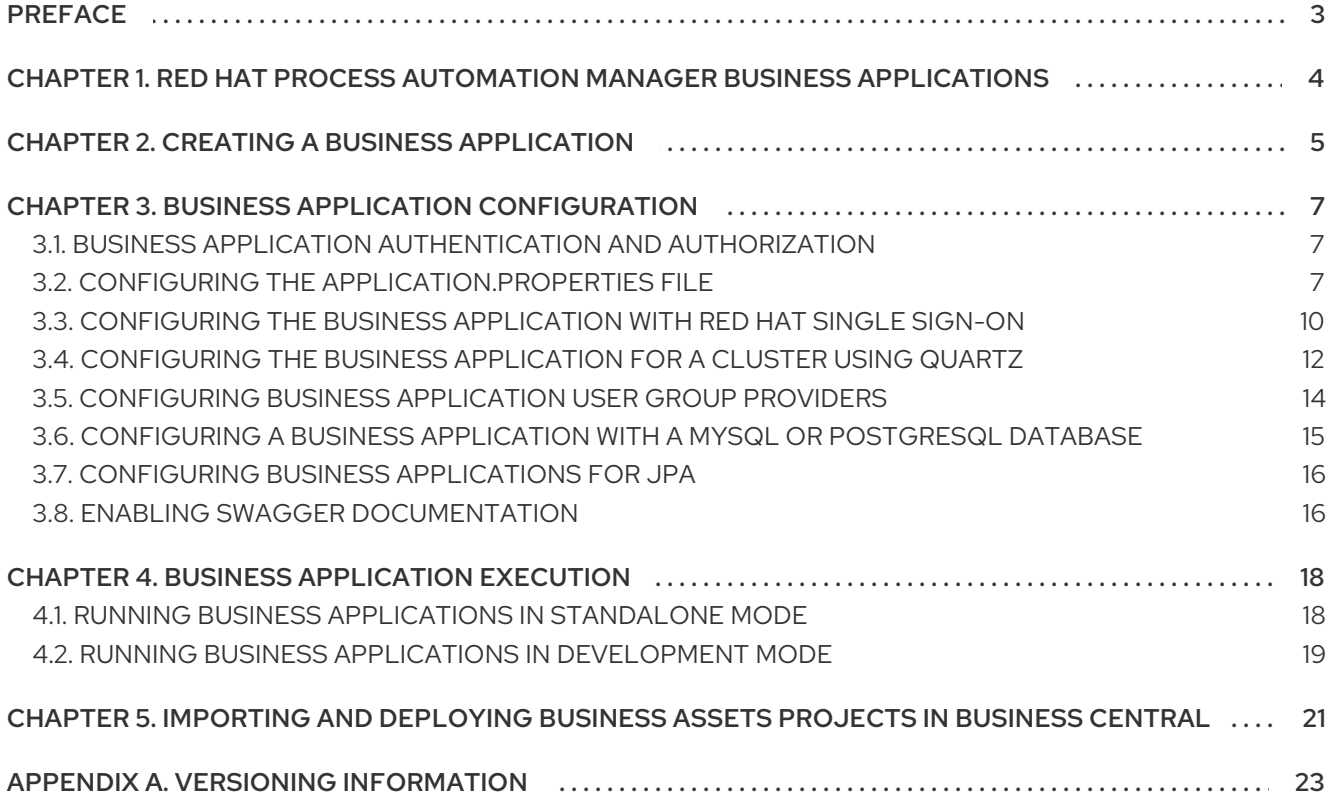

## PREFACE

<span id="page-6-0"></span>As a developer, you can use Spring Boot starters through the business [applications](https://start.jbpm.org) website to quickly create Red Hat Process Automation Manager business applications, configure those applications, and deploy them to an existing service or in the cloud.

# <span id="page-7-0"></span>CHAPTER 1. RED HAT PROCESS AUTOMATION MANAGER BUSINESS APPLICATIONS

Spring Framework is a Java platform that provides comprehensive infrastructure support for developing Java applications. Spring Boot is a lightweight framework based on Spring Boot starters. Spring Boot starters are **pom.xml** files that contain a set of dependency descriptors that you can include in your application.

Red Hat Process Automation Manager business applications are flexible, UI-agnostic logical groupings of individual services that provide certain business capabilities. Business applications are based on Spring Boot starters. They are usually deployed separately and can be versioned individually. A complete business application enables a domain to achieve specific business goals, for example order management or accommodation management.

On the business [application](https://start.jbpm.org) website you can create a Process Automation Manager, Decision Manager, or Business Optimizer business application. After you create and configure your business application, you can deploy it to an existing service or to the cloud, through OpenShift.

Business applications can contain one or more of the following projects and more than one project of the same type:

- Business assets (KJAR): Contains business processes, rules, and forms and are easily imported into Business Central.
- Data model: Data model projects provide common data structures that are shared between the service projects and business assets projects. This enables proper encapsulation, promotes reuse, and reduces shortcuts. Each service project can expose its own public data model.
- Service: A deployable project that provides the actual service with various capabilities. It includes the business logic that operates your business. In most cases, a service project includes business assets and data model projects. A business application can split services into smaller component service projects for better manageability.

# CHAPTER 2. CREATING A BUSINESS APPLICATION

<span id="page-8-0"></span>You can use the business [application](https://start.jbpm.org) website to quickly and easily create business applications using the Spring Boot framework. Doing this by-passes the need to install and configure Red Hat Process Automation Manager.

### Procedure

1. Enter the following URL in a web browser:

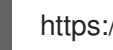

https://start.jbpm.org

- 2. Click Configure your business application.
- 3. Click Business Automation and click Next.
- 4. Enter a package and application name.
- 5. Select Enterprise 7.8 from the Version menu and click Next.

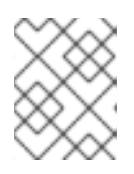

### **NOTE**

You must select Enterprise 7.8 to create a Red Hat Process Automation Manager business application.

- 6. Select the project types that you want to include in your project. You can include more than one project type.
	- **Business Assets:** Contains business processes, rules, and forms and are easily imported into Business Central. Select Dynamic Assets instead if you want to add adaptive and dynamic assets such as cases.
	- Data Model: Provides common data structures that are shared between the service projects and business assets projects. This enables proper encapsulation, promotes reuse, and reduces shortcuts. Each service project can expose its own public data model.
	- **Service:** Includes business logic that operates your business.
- 7. Click Generate business application. The **<business-application>.zip** file downloads, where **<business-application>** is the name that you entered in the Application Name box.
- 8. Unzip the **<business-application>.zip** file.
- 9. Open the **<business-application>/business-applicationservice/src/main/docker/settings.xml** file in a text editor.
- 10. Add the following repository to the **repositories** element:

<repository> <id>jboss-enterprise-repository-group</id> <name>Red Hat JBoss Enterprise Maven Repository</name> <url>https://maven.repository.redhat.com/ga/</url> <layout>default</layout> <releases>

<updatePolicy>never</updatePolicy> </releases> <snapshots> <updatePolicy>daily</updatePolicy> </snapshots> </repository>

11. Add the following plug-in repository to the **pluginRepositories** element:

<pluginRepository> <id>jboss-enterprise-repository-group</id> <name>Red Hat JBoss Enterprise Maven Repository</name> <url>https://maven.repository.redhat.com/ga/</url> <layout>default</layout> <releases> <updatePolicy>never</updatePolicy> </releases> <snapshots> <updatePolicy>daily</updatePolicy> </snapshots> </pluginRepository>

Doing this adds the productized Maven repository to your business application.

# <span id="page-10-0"></span>CHAPTER 3. BUSINESS APPLICATION CONFIGURATION

### <span id="page-10-1"></span>3.1. BUSINESS APPLICATION AUTHENTICATION AND AUTHORIZATION

By default, business applications are secured by protecting all REST endpoints (URLs that contain **/rest/**). In addition, business applications have two sets of log in credentials that allow users to connect to Business Central in development mode: the user with the ID **user** and password **user** and the user with the ID **kieserver** and password **kieserver1!**.

Both authentication and authorization is based on Spring security. Alter this security configuration for all business applications used in production environments. You can make configuration changes in the **<business-application>/<business-application> services/src/main/java/com/company/service/DefaultWebSecurityConfig.java** file:

```
import org.springframework.beans.factory.annotation.Autowired;
import org.springframework.context.annotation.Configuration;
import
org.springframework.security.config.annotation.authentication.builders.AuthenticationManagerBuilder;
import org.springframework.security.config.annotation.web.builders.HttpSecurity:
import org.springframework.security.config.annotation.web.configuration.EnableWebSecurity;
import
org.springframework.security.config.annotation.web.configuration.WebSecurityConfigurerAdapter;
@Configuration("kieServerSecurity")
@EnableWebSecurity
public class DefaultWebSecurityConfig extends WebSecurityConfigurerAdapter {
  @Override
  protected void configure(HttpSecurity http) throws Exception {
     http
     .csrf().disable()
     .authorizeRequests()
     .antMatchers("/rest/*").authenticated()
     .and()
     .httpBasic();
  }
 @Autowired
 public void configureGlobal(AuthenticationManagerBuilder auth) throws Exception {
   PasswordEncoder encoder = PasswordEncoderFactories.createDelegatingPasswordEncoder();
```

```
auth.inMemoryAuthentication().withUser("kieserver").password(encoder.encode("kieserver1!")).roles("ki
e-server")
   .and()
   .withUser("john").password(encoder.encode("john@pwd1")).roles("kie-server", "PM", "HR");
```

```
}
}
```
### <span id="page-10-2"></span>3.2. CONFIGURING THE APPLICATION.PROPERTIES FILE

After you create your business application, you can configure several components through the **application.properties** file to customize your application.

#### Prerequisites

• You have a **<business-[application](http://start.jbpm.org)>.zip** file that you created using the business application website.

#### Procedure

- 1. Unzip the **<business-application>.zip** file and navigate to the **<business**application>/<business-application>-service/src/main/resources folder.
- 2. Open the **application.properties** file in a text editor.
- 3. Configure the host, port, and path for the REST endpoints, for example:

server.address=localhost server.port=8090 cxf.path=/rest

4. Configure the KIE Server (**kieserver**) so that it can be easily identified, for example:

kieserver.serverId=<business-application>-service kieserver.serverName=<business-application>-service kieserver.location=http://localhost:8090/rest/server kieserver.controllers=http://localhost:8080/business-central/rest/controller

The following table lists the KIE Server parameters that you can configure in your business application:

#### Table 3.1. kieserver parameters

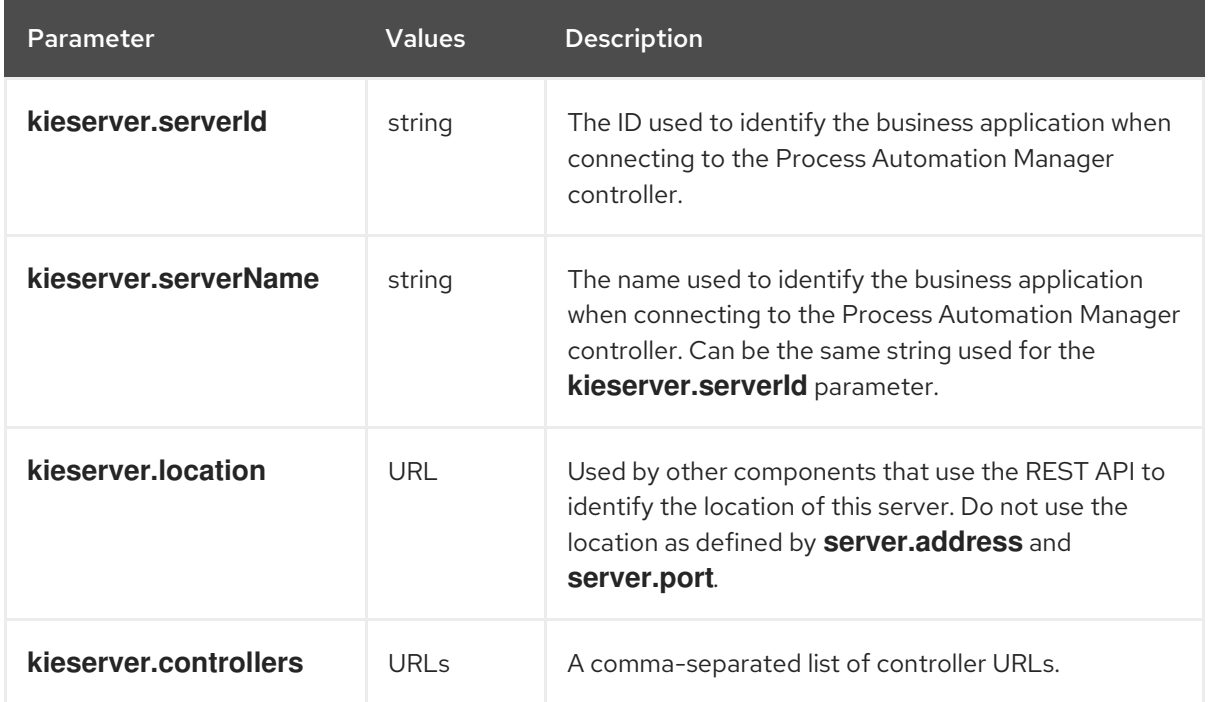

5. To enable asynchronous execution, set the value of the **jbpm.executor.enabled** parameter to

5. To enable asynchronous execution, set the value of the **jbpm.executor.enabled** parameter to **true**, uncomment the other **jbpm.executor** parameters, and change the values as required, for example:

jbpm.executor.enabled=true jbpm.executor.retries=5 jbpm.executor.interval=0 jbpm.executor.threadPoolSize=1 jbpm.executor.timeUnit=SECONDS

The following table lists the executor parameters that you can configure in your business application:

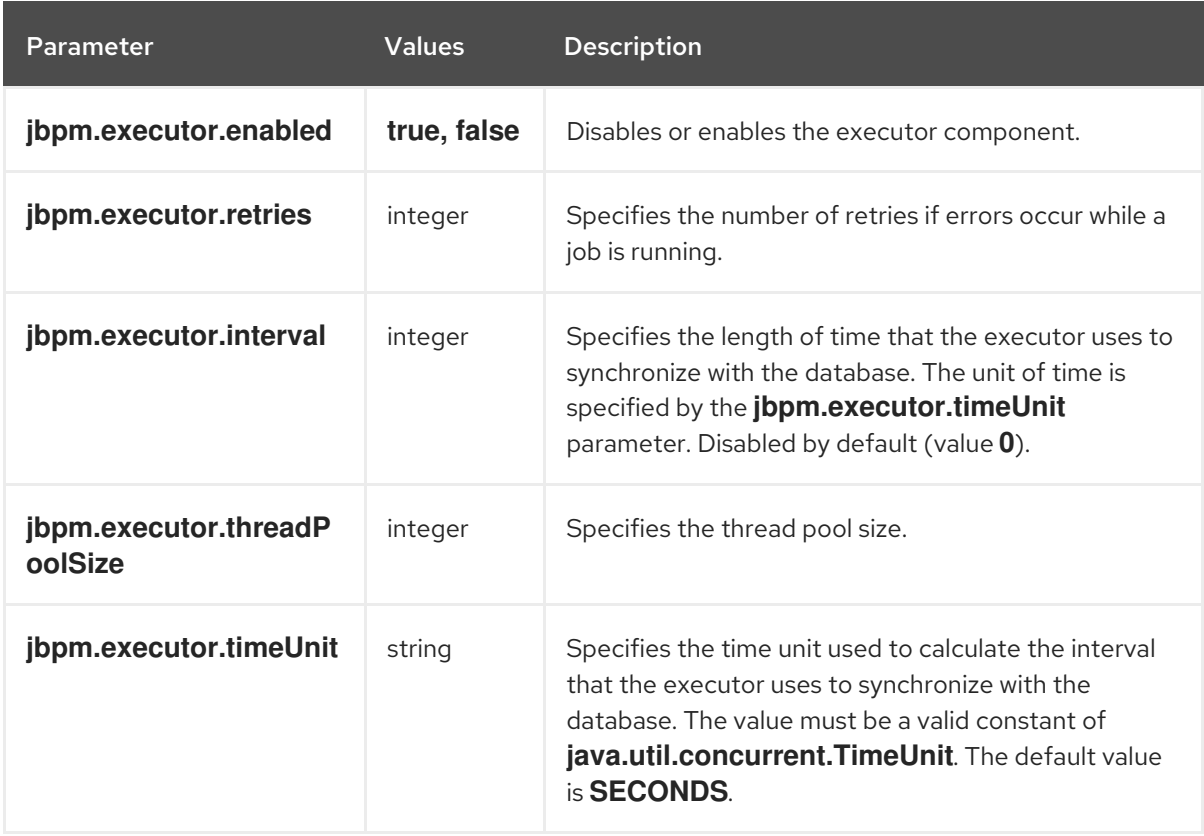

#### Table 3.2. Executor parameters

6. If you selected Business Automationwhen you created your business application, specify which of the following components that you want to start at runtime:

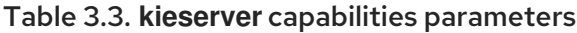

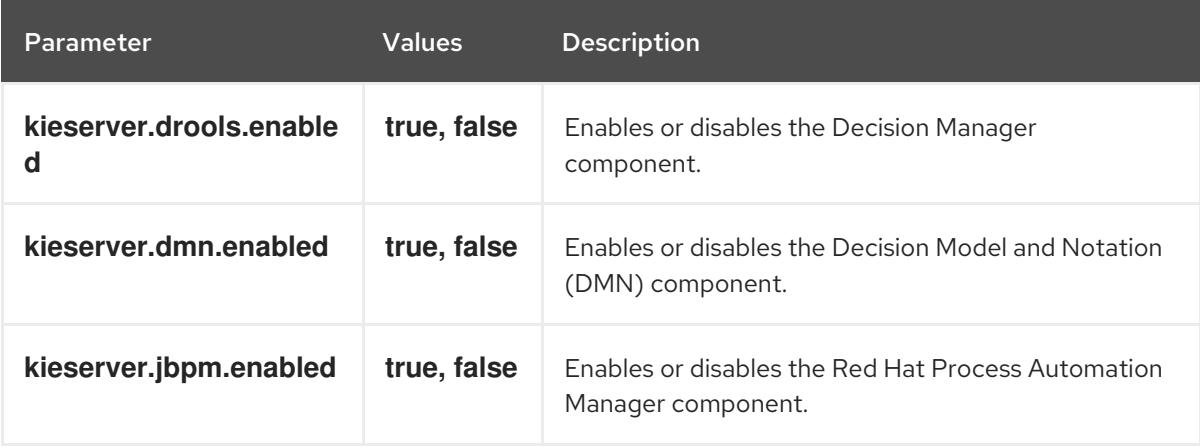

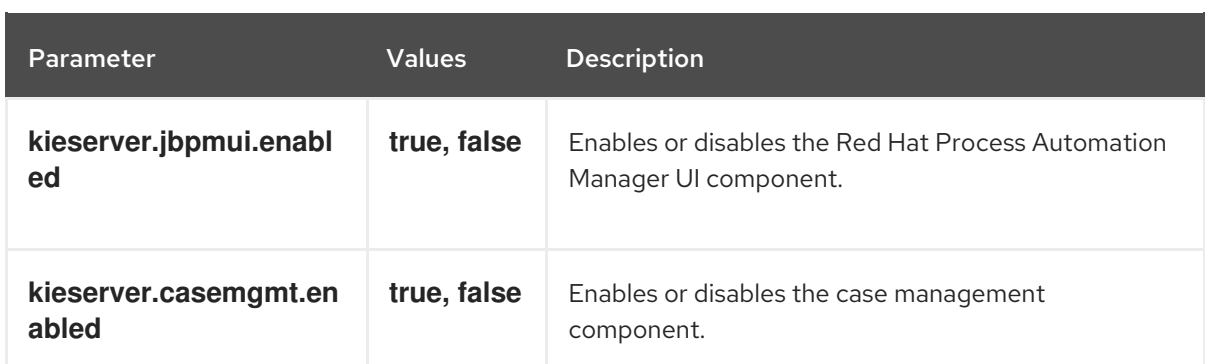

### <span id="page-13-0"></span>3.3. CONFIGURING THE BUSINESS APPLICATION WITH RED HAT SINGLE SIGN-ON

You can use Red Hat Single Sign-On (RH SSO) to enable single sign-on between your services and to have a central place to configure and manage your users and roles.

### Prerequisites

• You have a **<business-application>.zip** file that you created using the business [applications](http://start.jbpm.org) website.

#### Procedure

- 1. Download and install RH SSO. For [instructions,](https://access.redhat.com/documentation/en-us/red_hat_single_sign-on/7.4/html/getting_started_guide/) see the *Red Hat Single Sign-On Getting Started Guide*.
- 2. Configure RH SSO:
	- a. Either use the default master realm or create a new realm.
	- b. Create the **springboot-app** client and set the **AccessType** to public.
	- c. Set a valid redirect URI and web origin according to your local setup, for example:
		- Valid redirect URIs: **http://localhost:8090/\***
		- Web origin: **http://localhost:8090**
	- d. Create realm roles that are used in the application.
	- e. Create users that are used in the application and assign roles to them.
- 3. Add the following dependencies to the service project **pom.xml** file:
	- <dependencyManagement> <dependencies> <dependency> <groupId>org.keycloak.bom</groupId> <artifactId>keycloak-adapter-bom</artifactId> <version>\${version.org.keycloak}</version> <type>pom</type> <scope>import</scope> </dependency> </dependencies> </dependencyManagement>

....

<dependency> <groupId>org.keycloak</groupId> <artifactId>keycloak-spring-boot-starter</artifactId> </dependency>

4. Update the **application.properties** file:

# keycloak security setup keycloak.auth-server-url=http://localhost:8100/auth keycloak.realm=master keycloak.resource=springboot-app keycloak.public-client=true keycloak.principal-attribute=preferred\_username keycloak.enable-basic-auth=true

5. Modify the **DefaultWebSecurityConfig.java** file to ensure that Spring Security works correctly with RH SSO:

import org.keycloak.adapters.KeycloakConfigResolver; import org.keycloak.adapters.springboot.KeycloakSpringBootConfigResolver; import org.keycloak.adapters.springsecurity.authentication.KeycloakAuthenticationProvider; import org.keycloak.adapters.springsecurity.config.KeycloakWebSecurityConfigurerAdapter; import org.springframework.beans.factory.annotation.Autowired; import org.springframework.context.annotation.Bean; import org.springframework.context.annotation.Configuration; import org.springframework.security.config.annotation.authentication.builders.AuthenticationManagerB uilder; import org.springframework.security.config.annotation.web.builders.HttpSecurity; import org.springframework.security.config.annotation.web.configuration.EnableWebSecurity; import org.springframework.security.core.authority.mapping.SimpleAuthorityMapper; import org.springframework.security.core.session.SessionRegistryImpl; import org.springframework.security.web.authentication.session.RegisterSessionAuthenticationStrateg y; import org.springframework.security.web.authentication.session.SessionAuthenticationStrategy; @Configuration("kieServerSecurity") @EnableWebSecurity public class DefaultWebSecurityConfig extends KeycloakWebSecurityConfigurerAdapter { @Override protected void configure(HttpSecurity http) throws Exception { super.configure(http); http .csrf().disable() .authorizeRequests() .anyRequest().authenticated() .and()

```
.httpBasic();
```
}

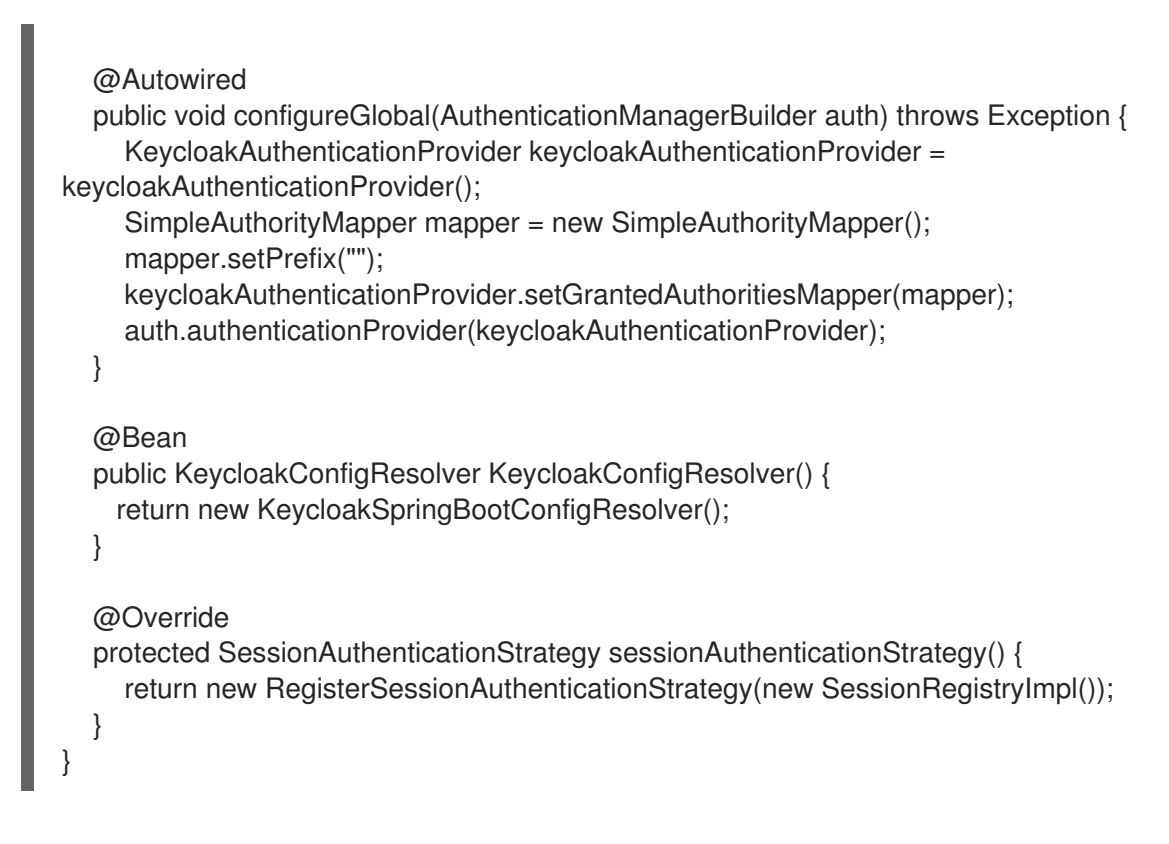

### <span id="page-15-0"></span>3.4. CONFIGURING THE BUSINESS APPLICATION FOR A CLUSTER USING QUARTZ

If you plan to run your application in a cluster, you must configure the Quartz timer service.

### Prerequisites

• You have a **<business-[application](http://start.jbpm.org)>.zip** file that you created using the business application website, that you want to use in a cluster.

### Procedure

1. Create the **quartz.properties** file and add the following content:

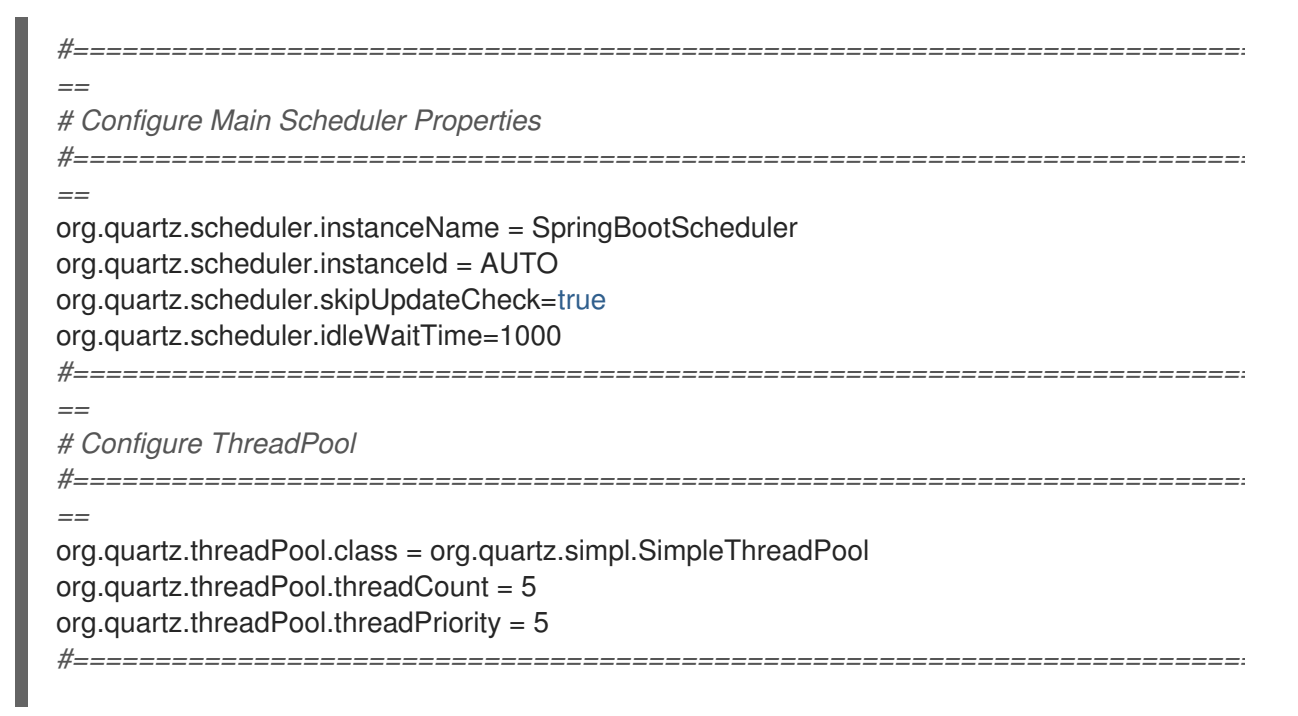

*== # Configure JobStore #========================================================================== ==* org.quartz.jobStore.misfireThreshold = 60000 org.quartz.jobStore.class=org.quartz.impl.jdbcjobstore.JobStoreCMT org.quartz.jobStore.driverDelegateClass=org.jbpm.process.core.timer.impl.quartz.Deployments AwareStdJDBCDelegate org.quartz.jobStore.useProperties=false org.quartz.jobStore.dataSource=myDS org.quartz.jobStore.nonManagedTXDataSource=notManagedDS org.quartz.jobStore.tablePrefix=QRTZ\_ org.quartz.jobStore.isClustered=true org.quartz.jobStore.clusterCheckinInterval = 5000 *#========================================================================== == # Configure Datasources #========================================================================== ==* org.quartz.dataSource.myDS.connectionProvider.class=org.jbpm.springboot.quartz.SpringConn ectionProvider org.quartz.dataSource.myDS.dataSourceName=quartzDataSource org.quartz.dataSource.notManagedDS.connectionProvider.class=org.jbpm.springboot.quartz.S pringConnectionProvider

org.quartz.dataSource.notManagedDS.dataSourceName=quartzNotManagedDataSource

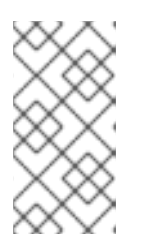

### **NOTE**

Data source names in the Quartz configuration file refer to Spring beans. The connection provider must be set to

**org.jbpm.springboot.quartz.SpringConnectionProvider** to enable integration with Spring-based data sources.

2. Include the following properties in the **<br />business-application>-**/<br />**business-application>service/src/main/resourcesapplication.properties** file to enable the Quartz clustered timers and set the path of the **quartz.properties** file that you created in the previous step:

jbpm.quartz.enabled=true jbpm.quartz.configuration=quartz.properties

3. Create a managed and an unmanaged data source by adding the following content to the **<business-application>/<business-application> service/src/main/resources/application.properties** file:

*# enable to use database as storage* jbpm.quartz.db=true

quartz.datasource.name=quartz quartz.datasource.username=sa quartz.datasource.password=sa quartz.datasource.url=jdbc:h2:./target/spring-boot-jbpm;MVCC=true quartz.datasource.driver-class-name=org.h2.Driver

*# used to configure connection pool*

### quartz.datasource.dbcp2.maxTotal=15

*# used to initialize quartz schema* quartz.datasource.initialization=true spring.datasource.schema=classpath\*:<QUARTZ\_TABLES\_H2>.sql spring.datasource.initialization-mode=always

In the preceding example, replace **<QUARTZ\_TABLES\_H2>** with the name of a Quartz H2 database schema script. The last three lines of the preceding configuration initialize the database schema.

By default, Quartz requires two data sources:

- Managed data source to participate in the transaction of the decision engine or process engine
- Unmanaged data source to look up timers to trigger without any transaction handling

Red Hat Process Automation Manager business applications assume that the Quartz database (schema) will be co-located with Red Hat Process Automation Manager tables and therefore produce data sources used for transactional operations for Quartz.

The other (non transactional) data source must be configured but it should point to the same database as the main data source.

### <span id="page-17-0"></span>3.5. CONFIGURING BUSINESS APPLICATION USER GROUP **PROVIDERS**

With Red Hat Process Automation Manager, you can manage human-centric activities. To provide integration with user and group repositories, you can use two KIE API entry points:

- **UserGroupCallback**: Responsible for verifying whether a user or group exists and for collecting groups for a specific user
- **UserInfo**: Responsible for collecting additional information about users and groups, for example email addresses and preferred language

You can configure both of these components by providing alternative code, either code provided out of the box or custom developed code.

For the **UserGroupCallback** component, retain the default implementation because it is based on the security context of the application. For this reason, it does not matter which backend store is used for authentication and authorisation (for example, RH-SSO). It will be automatically used as a source of information for collecting user and group information.

The **UserInfo** component is a separate component because it collects more advanced information.

### **Prerequisites**

**•** You have a **<business-[application](http://start.jbpm.org)>.zip** file that you created using the business application website and that contains a business automation project.

#### Procedure

1. To provide an alternative implementation of **UserGroupCallback**, add the following code to the Application class or a separate class annotated with **@Configuration**:

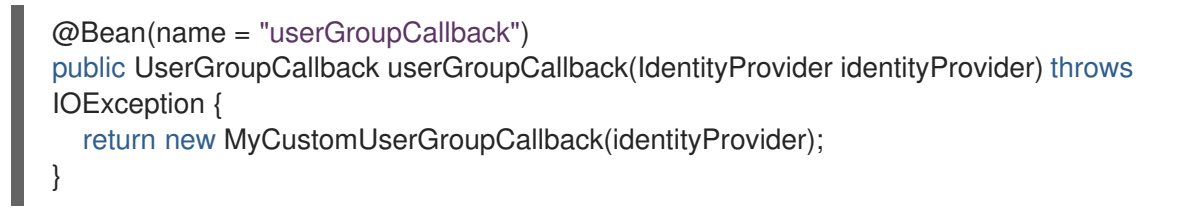

2. To provide an alternative implementation of **UserInfo**, add the following code to the Application class or a separate class annotated with **@Configuration**:

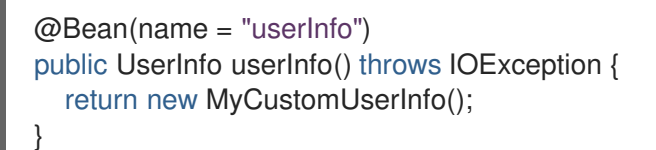

### <span id="page-18-0"></span>3.6. CONFIGURING A BUSINESS APPLICATION WITH A MYSQL OR POSTGRESQL DATABASE

Red Hat Process Automation Manager business applications are generated with the default H2 database. You can change the database type to MySQL or PostgreSQL.

### **Prerequisites**

**•** You have a **<business-application>.zip** file that you created using the business [applications](http://start.jbpm.org) website.

### Procedure

- 1. Unzip the <business-application>.zip file and navigate to the <business**application>/business-application-service/src/main/resources** folder.
- 2. Open the **application.properties** file in a text editor.
- 3. To configure your business application to use a MySQL database, find the following parameters in the **application.properties** file and change the values as shown:

spring.datasource.username=jbpm spring.datasource.password=jbpm spring.datasource.url=jdbc:mysql://localhost:3306/jbpm spring.datasource.driver-class-name=com.mysql.jdbc.jdbc2.optional.MysqlXADataSource

spring.jpa.properties.hibernate.dialect=org.hibernate.dialect.MySQL5InnoDBDialect

4. To configure your business application to use a PostgreSQL database, find the following parameters in the **application.properties** file and change the values as shown:

spring.datasource.username=jbpm spring.datasource.password=jbpm spring.datasource.url=jdbc:postgresql://localhost:5432/jbpm spring.datasource.driver-class-name=org.postgresql.xa.PGXADataSource

spring.jpa.properties.hibernate.dialect=org.hibernate.dialect.PostgreSQLDialect

5. Save the **application.properties** file.

### <span id="page-19-0"></span>3.7. CONFIGURING BUSINESS APPLICATIONS FOR JPA

The Java Persistence API (JPA) is a standard technology that enables you to map objects to relational databases. You must configure JPA for your Red Hat Process Automation Manager business application.

### **Prerequisites**

● You have a Red Hat Process Automation Manager <**business-application>.zip** file that you created using the business [applications](http://start.jbpm.org) website.

### **Procedure**

- 1. Unzip the **<business-application>.zip** file and navigate to the **<businessapplication>/<business-application>-service/src/main/resources** folder.
- 2. Open the **application.properties** file in a text editor.
- 3. Find the following parameters in the **application.properties** file and verify that they have the values shown:

spring.jpa.properties.hibernate.dialect=org.hibernate.dialect.H2Dialect spring.jpa.properties.hibernate.show sql=false spring.jpa.properties.hibernate.hbm2ddl.auto=update spring.jpa.hibernate.naming.physicalstrategy=org.hibernate.boot.model.naming.PhysicalNamingStrategyStandardImpl

4. If your business application has business automation capabilities, you can add entities to the entity manager factory by adding a comma-separated list of packages:

spring.jpa.properties.entity-scan-packages=org.jbpm.springboot.samples.entities

Business applications with business automation capabilities create an entity manager factory based on the **persistence.xml** file that comes with Red Hat Process Automation Manager. All entities found in the **org.jbpm.springboot.samples.entities** package are automatically added to the entity manager factory and used the same as any other JPA entity in the application.

### Additional resources

For more information about configuring JPA, see the *Spring Boot [Reference](https://docs.spring.io/spring-boot/docs/current/reference/htmlsingle) Guide*.

### <span id="page-19-1"></span>3.8. ENABLING SWAGGER DOCUMENTATION

You can enable Swagger-based documentation for all endpoints available in the service project of your Red Hat Process Automation Manager business application.

### **Prerequisites**

You have a **<business-application>.zip** file that you created using the business [applications](http://start.jbpm.org) website.

### Procedure

- 1. Unzip the <business-application>.zip file and navigate to the <businessapplication>/<business-application>-service folder.
- 2. Open the service project **pom.xml** file in a text editor.
- 3. Add the following dependencies to the service project **pom.xml** file and save the file.

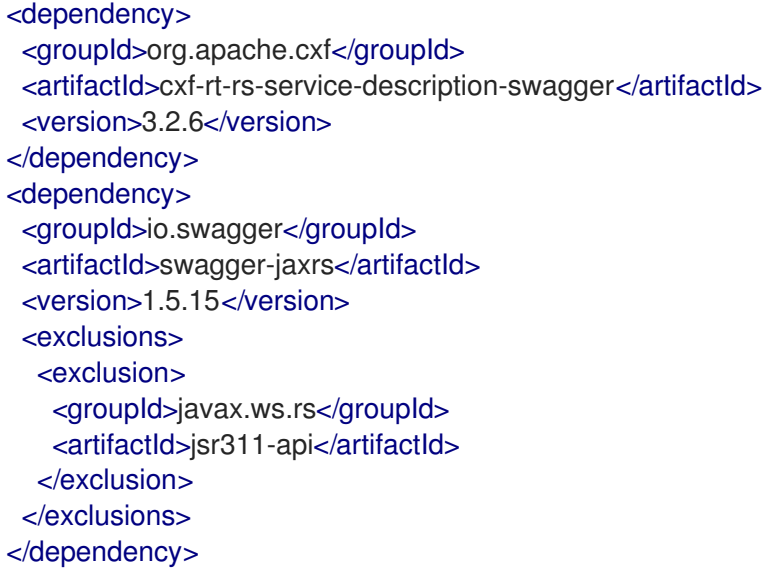

4. To enable the Swagger UI (optional), add the following dependency to the **pom.xml** file and save the file.

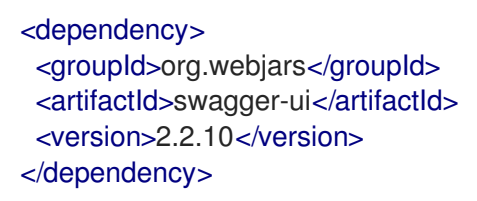

- 5. Open the **<business-application>/<business-application>service/src/main/resources/application.properties** file in a text editor.
- 6. Add the following line to the **application.properties** file to enable Swagger support:

kieserver.swagger.enabled=true

After you start the business application, you can view the Swagger document at **http://localhost:8090/rest/swagger.json**. The complete set of endpoints is available at **http://localhost:8090/rest/api-docs?url=http://localhost:8090/rest/swagger.json**.

# CHAPTER 4. BUSINESS APPLICATION EXECUTION

<span id="page-21-0"></span>By default, business applications contain a single executable project, the service project. You can execute the service project on Windows or Linux, in standalone (unmanaged) or development (managed) mode. Standalone mode enables you to start your application without additional requirements. Applications started in development mode require Business Central to be available as the Process Automation Manager controller.

### <span id="page-21-1"></span>4.1. RUNNING BUSINESS APPLICATIONS IN STANDALONE MODE

Standalone (unmanaged) mode enables you to start your business application without additional requirements.

#### **Prerequisites**

- You have a **<business-application>.zip** file that you created using the business [applications](http://start.jbpm.org) website.
- The business application is configured.

#### Procedure

- 1. Navigate to the **<business-application>/<business-application>-service** folder.
- 2. Enter one of the following commands:

#### Table 4.1. Standalone launch options

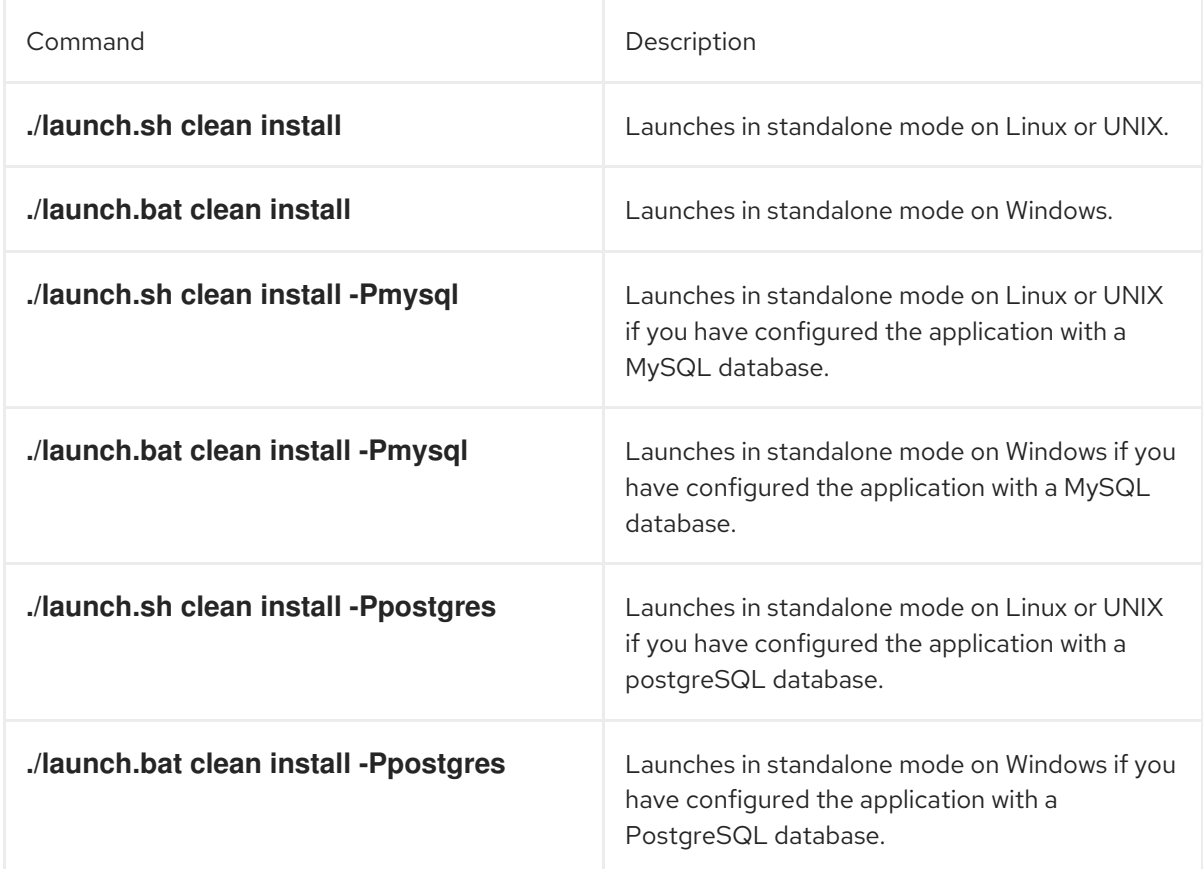

The **clean install** argument directs Maven to build a fresh installation. The projects are then built in the following order:

- Data model
- **Business assets**
- **Service**

The first time that you run the script, it might take a while to build the project because all dependencies of the project are downloaded. At the end of the build, the application starts.

3. Enter the following command to access your business application:

http://localhost:8090/

4. Enter the credentials **user**/**user** or **kieserver**/**kieserver1!**.

### <span id="page-22-0"></span>4.2. RUNNING BUSINESS APPLICATIONS IN DEVELOPMENT MODE

Development (managed) mode enables developers to work on a Red Hat Process Automation Manager business application business assets project and dynamically deploy changes to the business application without the need to restart it. In addition, development mode provides a complete monitoring environment for business automation capabilities, for example process instances, tasks, and jobs.

### **Prerequisites**

- You have a **<business-application>.zip** file that contains a business assets project, that you created using the business [applications](http://start.jbpm.org) website.
- You configured the business application.
- **•** Business Central is installed and running.

### Procedure

- 1. Navigate to the **<br />business-application>/<br />business-application>-service** folder.
- 2. Enter one of the following commands:

### Table 4.2. Managed launch options

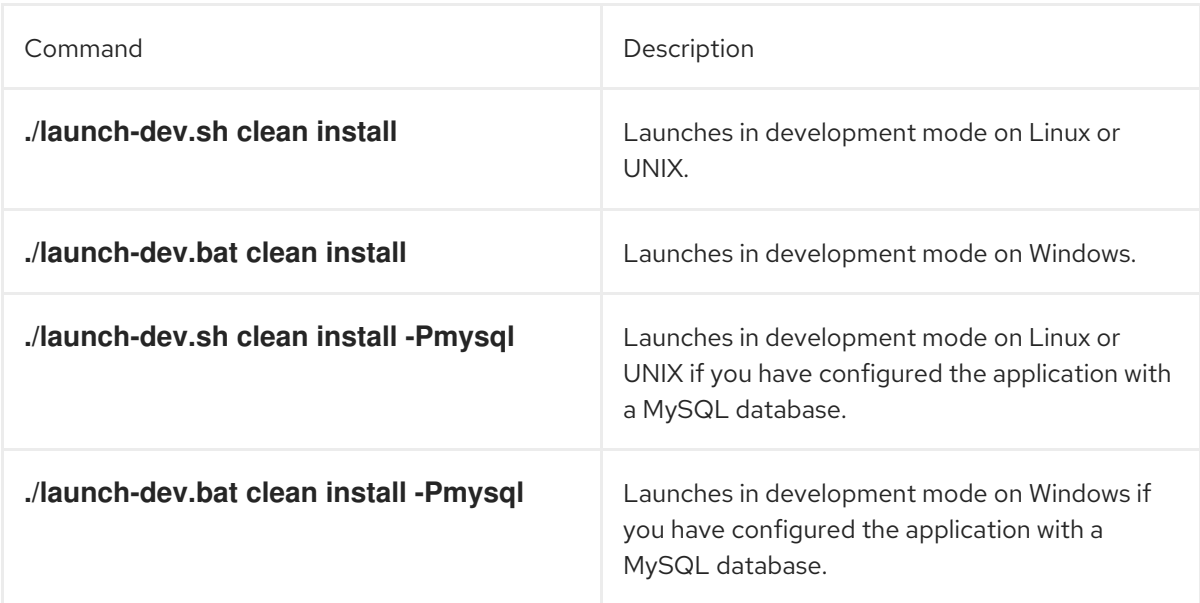

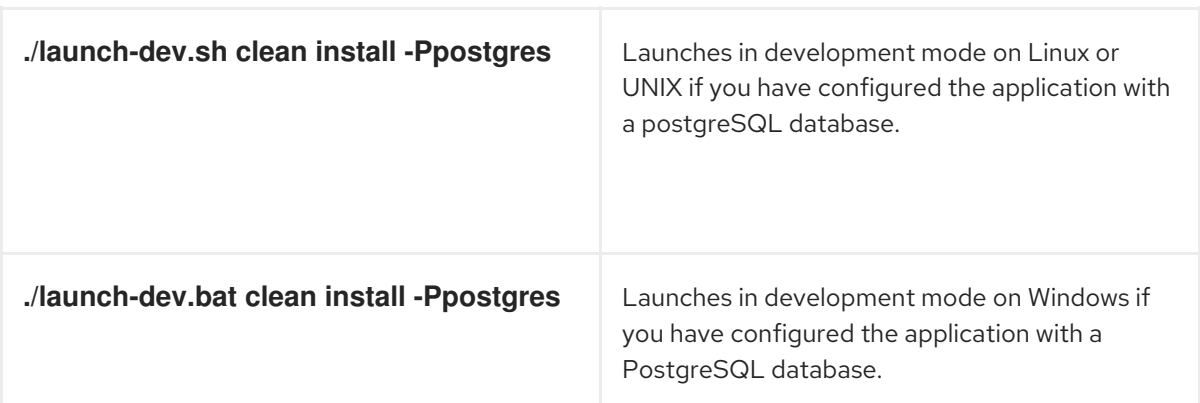

The **clean install** argument directs Maven to build a fresh installation. The projects are then built in the following order:

- Data model
- **•** Business assets
- **•** Service

The first time that you run the script, it might take a while to build the project because all dependencies of the project are downloaded. At the end of the build, the application starts.

3. Enter the following command to access your business application:

http://localhost:8090/

4. Enter the credentials **user**/**user** or **kieserver**/**kieserver1!**. After the business application starts, it connects to the Process Automation Manager controller and is visible in Menu → Deploy → Execution Servers in Business Central.

# <span id="page-24-0"></span>CHAPTER 5. IMPORTING AND DEPLOYING BUSINESS ASSETS PROJECTS IN BUSINESS CENTRAL

You can import a business assets project that is part of a Red Hat Process Automation Manager business application into Business Central and then deploy that project to a business application.

### **Prerequisites**

- You have a business application project running in development mode.
- Red Hat Process Automation Manager Business Central is installed.

### Procedure

- 1. Navigate to the **<business-application>/<business-application>-kjar** folder.
- 2. Execute the following following commands to initialize the Git repository for your project:

\$ git init \$ git add -A \$ git commit -m "Initial project structure"

- 3. Log in to Business Central and go to Menu  $\rightarrow$  Design  $\rightarrow$  Projects.
- 4. Select Import Project and enter the following URL:

file:///<br/>business-application-path>/<br/>business-application-name>-kjar

- 5. Click Import and confirm the project to be imported.
- 6. After the business assets project is imported into Business Central, open the project and click Add Assets to add assets such as business processes to your business assets project.
- 7. Click Deploy on your project page to deploy your project to a running business application.

### **NOTE**

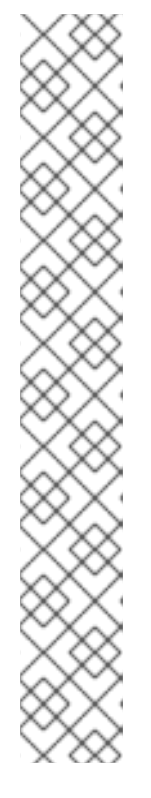

You can also select the Build & Install option to build the project and publish the KJAR file to the configured Maven repository without deploying to a KIE Server. In a development environment, you can click Deploy to deploy the built KJAR file to a KIE Server without stopping any running instances (if applicable), or click Redeploy to deploy the built KJAR file and replace all instances. The next time you deploy or redeploy the built KJAR, the previous deployment unit (KIE container) is automatically updated in the same target KIE Server. In a production environment, the Redeploy option is disabled and you can click Deploy only to deploy the built KJAR file to a new deployment unit (KIE container) on a KIE Server.

To configure the KIE Server environment mode, set the **org.kie.server.mode** system property to **org.kie.server.mode=development** or **org.kie.server.mode=production**. To configure the deployment behavior for a corresponding project in Business Central, go to project Settings → General Settings → Version and toggle the Development Mode option. By default, KIE Server and all new projects in Business Central are in development mode. You cannot deploy a project with Development Mode turned on or with a manually added **SNAPSHOT** version suffix to a KIE Server that is in production mode.

- 8. To review project deployment details, click View deployment details in the deployment banner at the top of the screen or in the Deploy drop-down menu. This option directs you to the Menu  $\rightarrow$  Deploy  $\rightarrow$  Execution Servers page.
- 9. To interact with your newly deployed business assets, go to Menu → Manage → Process Definitions and Process Instances.

## APPENDIX A. VERSIONING INFORMATION

<span id="page-26-0"></span>Documentation last updated on Wednesday, July 29, 2020.